# **Gebruik van Smartschool: beknopte handleiding voor ouders**

## 1 Aanmelden en afmelden

## Aanmelden op Smartschool

Eerst moet je je aanmelden op Smartschool. Hiervoor gebruik je een browser (internetprogramma) zoals Edge (in Windows), Firefox, Google Chrome, Safari... **Internet Explorer (=oude versie van Edge) wordt door Smartschool niet ondersteund.** Typ als adres in de browser: donboscosdw.smartschool.be. Je bekomt dan een venster waarin je je kunt aanmelden:

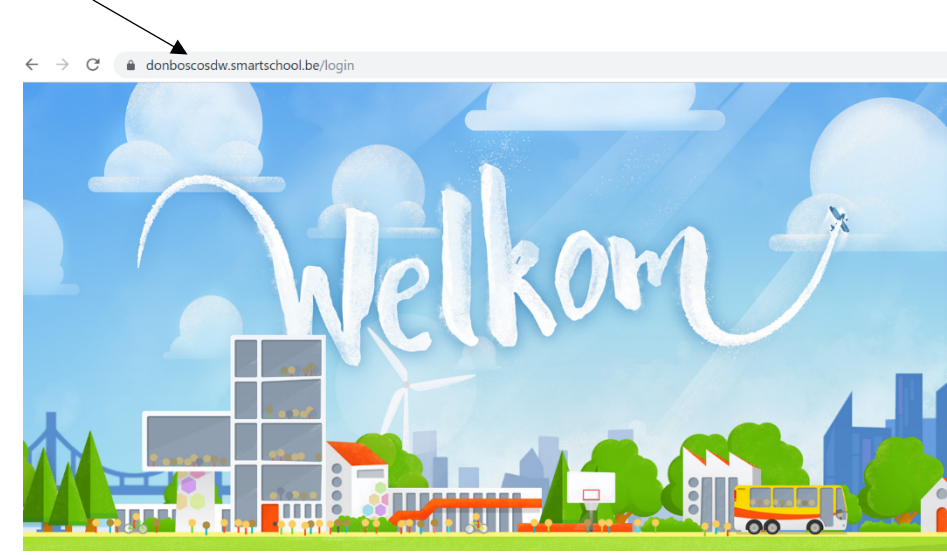

Vul je gebruikersnaam en wachtwoord in en klik op de knop Aanmelden. Gebruikersnaam en wachtwoord heb je van de school per brief ontvangen. Wanneer je zoon/dochter vorig jaar al school liep op onze school, blijven dezelfde aanmeldingsgegevens geldig. De aanmeldingsgegevens voor ouders verschillen van die van je zoon/dochter.

Meld niet aan met de gegevens van je zoon/dochter want dan mis je berichten die specifiek voor ouders zijn bedoeld en kun je geen afspraken maken voor het oudercontact. Wanneer je je gebruikersnaam en wachtwoord niet meer weet, stuur dan een mailtje naar helpdesk@donboscosdw.be.

SMARTSCHOOL levert ook een APP die je kan downloaden door naar de website van smartschool te surfen: http://www.smartschool.be/apps/app/ of door op **het icoontje** te klikken op de startpagina:

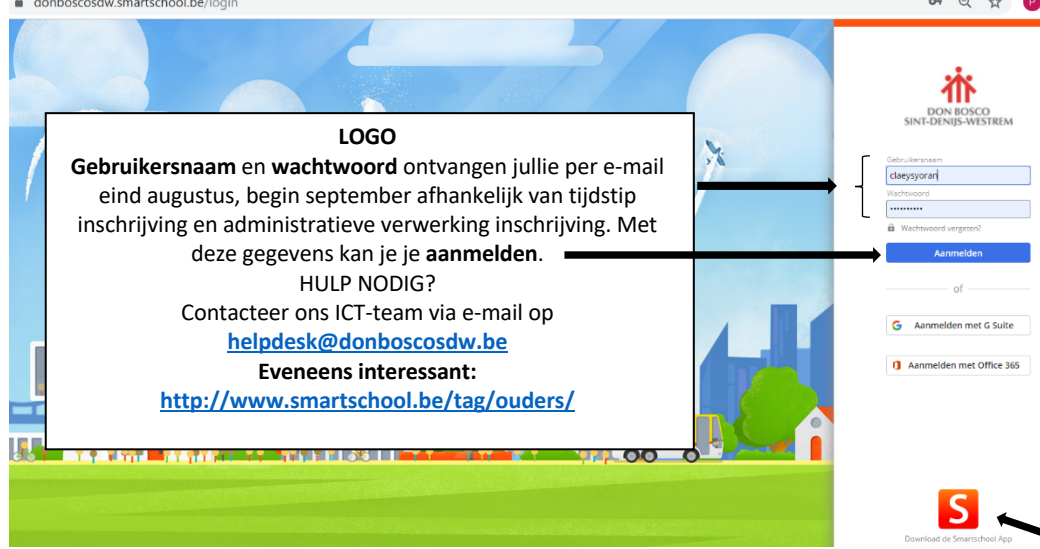

Wanneer je je de eerste keer aanmeldt, moet je je akkoord verklaren met de gebruikersovereenkomst. Je slaat het wachtwoord op en nadien krijg je de kans om akkoord te gaan met de gebruikersovereenkomst.

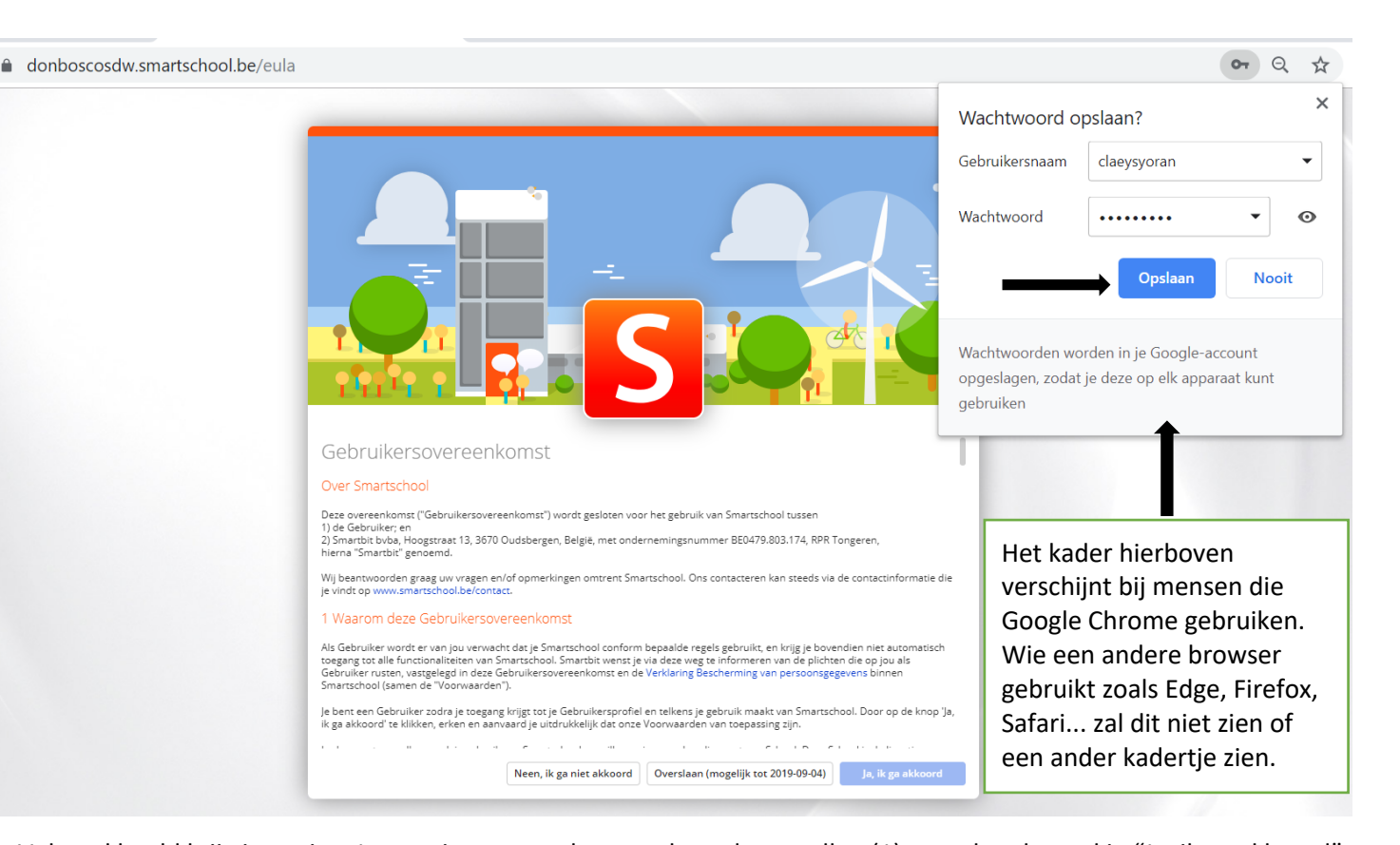

#### S Gebruikersovereenkomst 10 Algemene benalingen

Wij behouden ons de vrijheid om Smartschool en de daarbij horende diensten te allen tijde te wijzigen, uit te breiden, t<br>tijdelijk stop te zetten. Het gebruik van dit recht vereist geen voorafgaande kennisgeving aan de Geb

Indien de weinig of geldigheid van An of meerdere van bowensande braakingen van des Gebruikersowerenhomst in het gedrag<br>komen zal dit geen gevolg hebben op de geldigheid van de overge bepalingen van dese Gebruikersowerenbo

Indien Smartbit de keuze maakt om bepalingen niet af te dwingen zal dit geen afstand van het recht inhouden en kunnen deze<br>bepaling(en) steeds later worden afgedwongen.

bepairing in steeds later worden dependingen.<br>Deze Gebruikersovereenkoms wordt exclusief beheers en geïnterpreteerd in overeenstemming met de Belgische wespeiring. In g<br>Deze Gebruikersovereenkoms wordt published beheers en

11 Definities

De termen die in deze Gebruikersovereenkomst met hoofdletter zijn geschreven en die niet zijn gedefinieerd in de tekst zelf, hebben de<br>volgende betekenis:

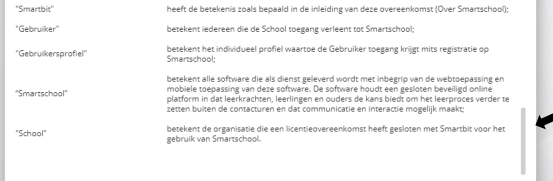

Neen, ik ga niet akkoord Overslaan (mogelijk tot 2019-09-04)

Ja, ik ga akkoor

Volgend beeld krijg je te zien. Let op: je moet rechts naar beneden scrollen (1) vooraleer het vakje "Ja, ik ga akkoord" oplicht. Dan pas kan je je akkoord verklaren (2).

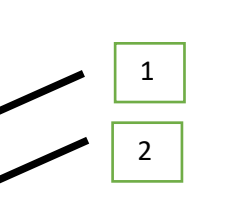

2

Nu kom je op deze pagina terecht. Je dient nu een nieuw wachtwoord (1) op te geven. Omwille van privacy- en veiligheidsredenen, zijn er een aantal voorwaarden (2) aan dit wachtwoord verbonden. 8 karakters, combinatie letters en cijfers en één of meerdere letters moeten een hoofdletter zijn. Bij voorbeeld: **W8woord2019 = 11 karakters, combinatie letters en cijfers én hoofdletter**. Bij een fout of zwak wachtwoord, krijg je een foutmelding (3).

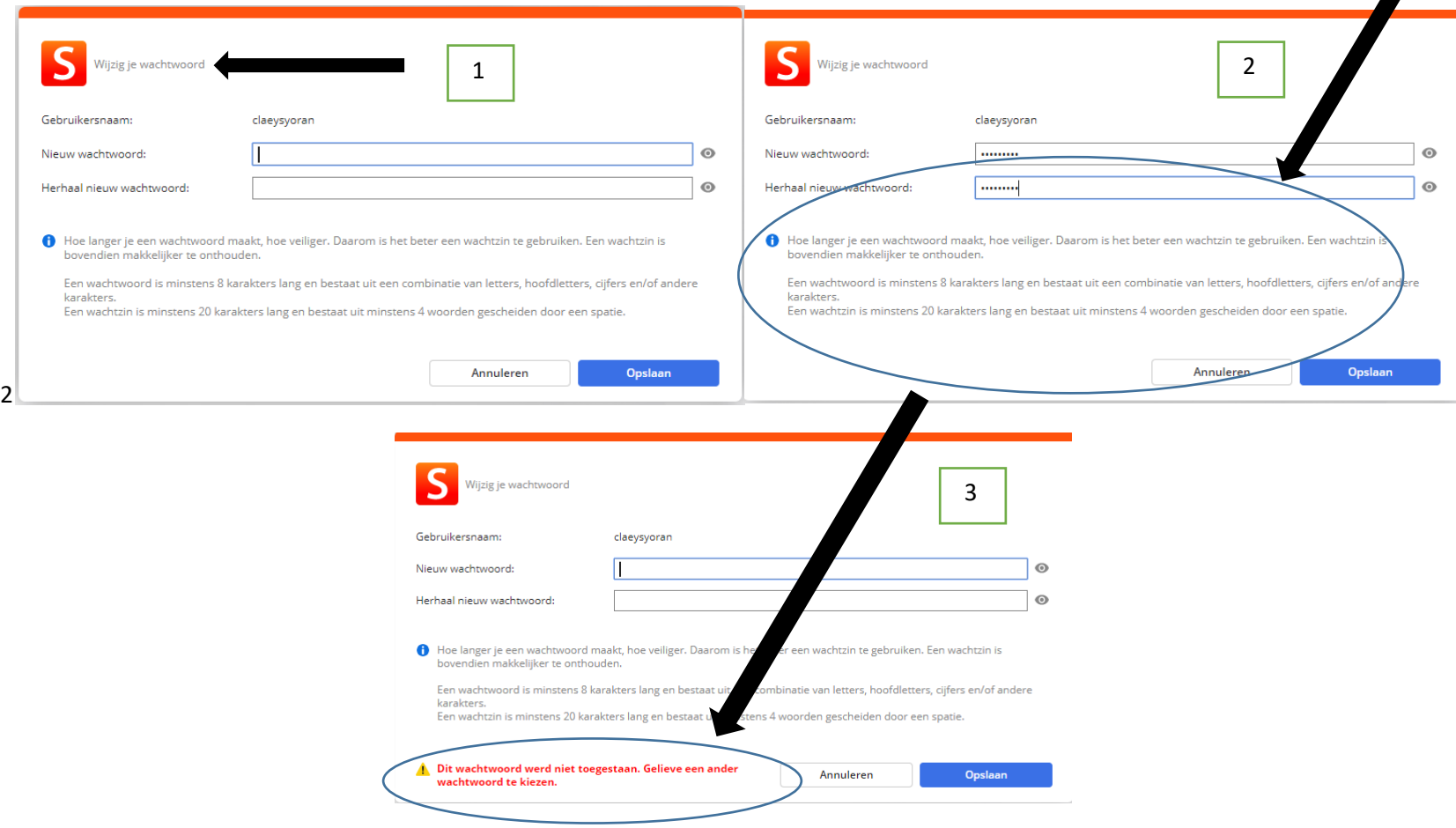

Indien je dit tot een goed eind brengt, dan krijg je het volgende scherm te zien:

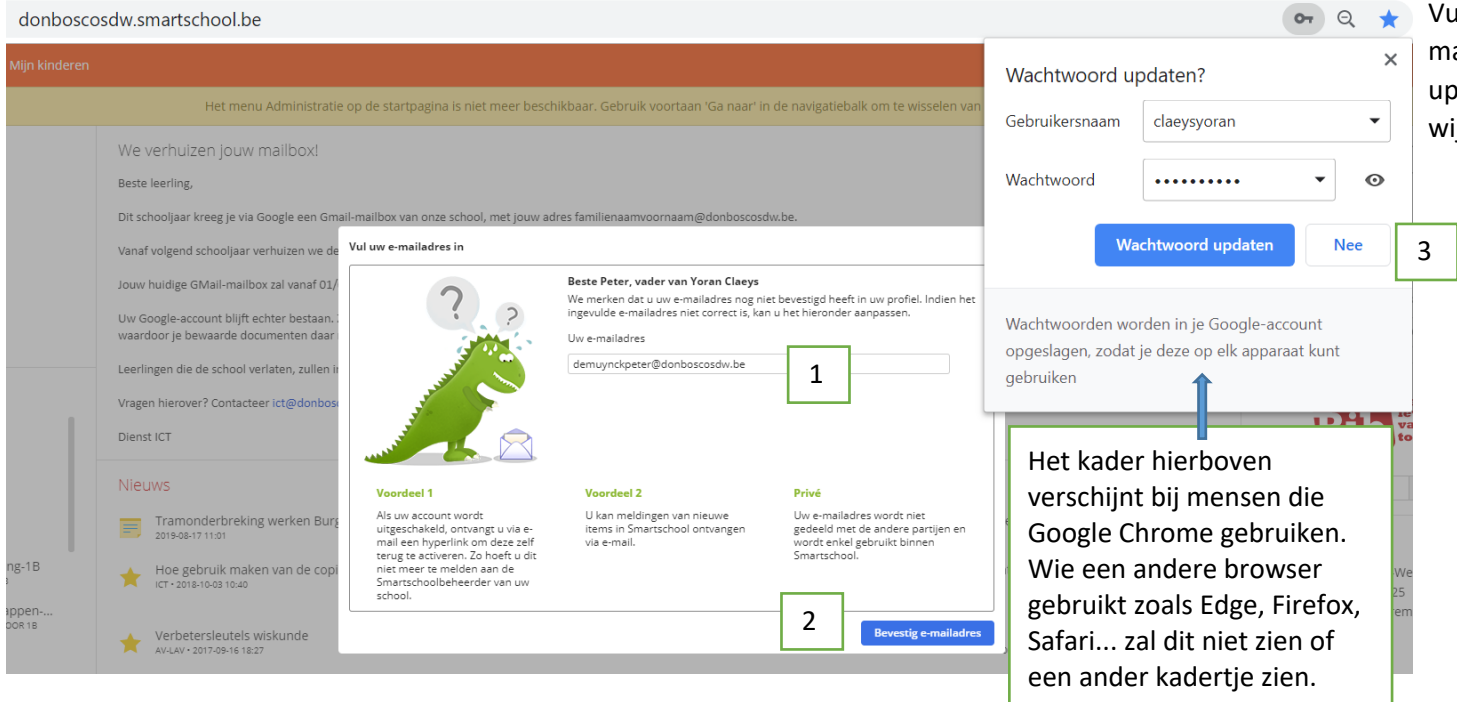

ul hier je e-mailadres in (1) en bevestig je eailadres (2). Op de vraag of je je wachtwoord wil odaten, klik je nee (3), tenzij je je wachtwoord wil ijzigen.

### Daarna volgt de beloofde bevestigingsmail

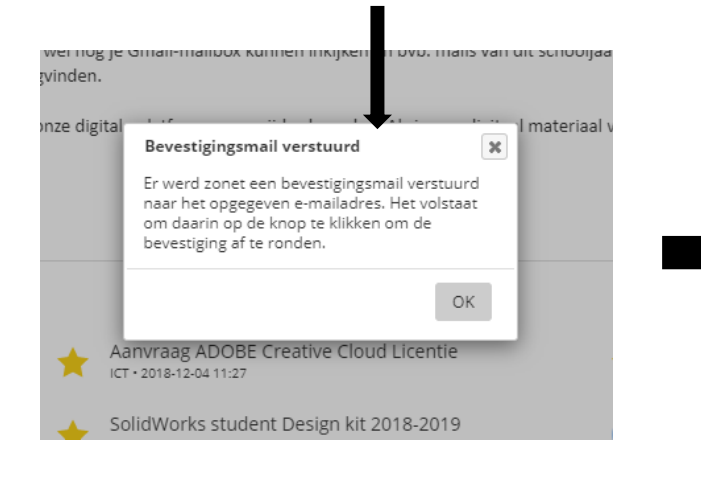

#### Nieuw bericht van Smartschool: Bevestig je e-mail adres voor je Smarts...

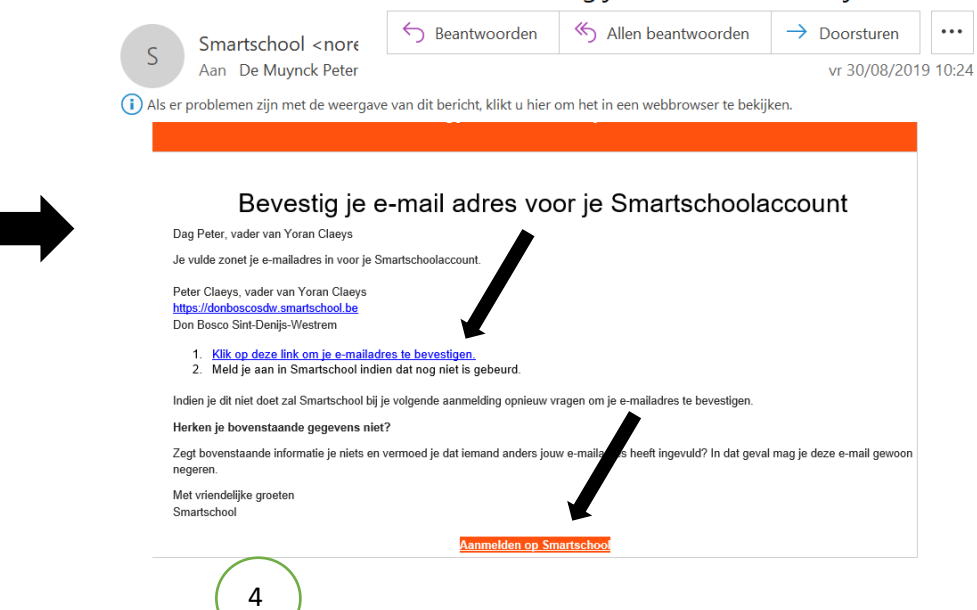

## 2 STARTPAGINA

#### Je krijgt nu de startpagina van smartschool te zien. Klik op je co-account, zoals in het voorbeeld "Peter Claeys, vader van Claeys Yoran"  $\leftarrow$   $\rightarrow$  $\mathcal{C}$  $\triangle$ donboscosdw.smartschool.be  $\theta$   $\theta$   $\theta$ Peter Claev Miin kinderen Start Gainaar Vakken Berichten Meldingen Q  $\bigcirc$ ader van Claevs Yora Het menu Administratie op de startpagina is niet meer beschikbaar. Gebruik voortaan 'Ga naar' in de navigatiebalk om te wisselen van module. Lees hier waarom Mijn kinderen We verhuizen jouw mailbox! augustus 2019  $\rightarrow$ di  $W<sub>0</sub>$ do vr za zo Voeg kinderen toe Beste leerling.  $\overline{z}$ 3  $\overline{A}$ Dit schooljaar kreeg je via Google een Gmail-mailbox van onze school, met jouw adres familienaamvoornaam@donboscosdw.be. Yoran  $\epsilon$ 7 8 9 10 11 Vanaf volgend schooljaar verhuizen we de schoolmailboxen naar Office365 en de bijhorende Outlook-app.  $13$ 14 15 16 17 18 Jouw huidige GMail-mailbox zal vanaf 01/09/2019 géén mails meer ontvangen. Je krijgt begin september de info om uw nieuwe Outlook-mailbox in gebruik te nemen. 19 20 21 22 23 24 25 Uw Google-account blijft echter bestaan. Zo zal je volgend schooljaar wél nog je Gmail-mailbox kunnen inkijken en bvb. mails van dit schooljaar nakijken. Ook Google Drive blijft volgend schooljaar actief, 26 27 28 29 30 31 1 waardoor je bewaarde documenten daar nog steeds zal kunnen terugvinden. Leerlingen die de school verlaten, zullen in september definitief van onze digitale platformen verwijderd worden. Als je nog digitaal materiaal wenst te behouden, doe dan tijdig het nodige om dit te bewaren. Mijn vakken Vragen hierover? Contacteer ict@donboscosdw.be

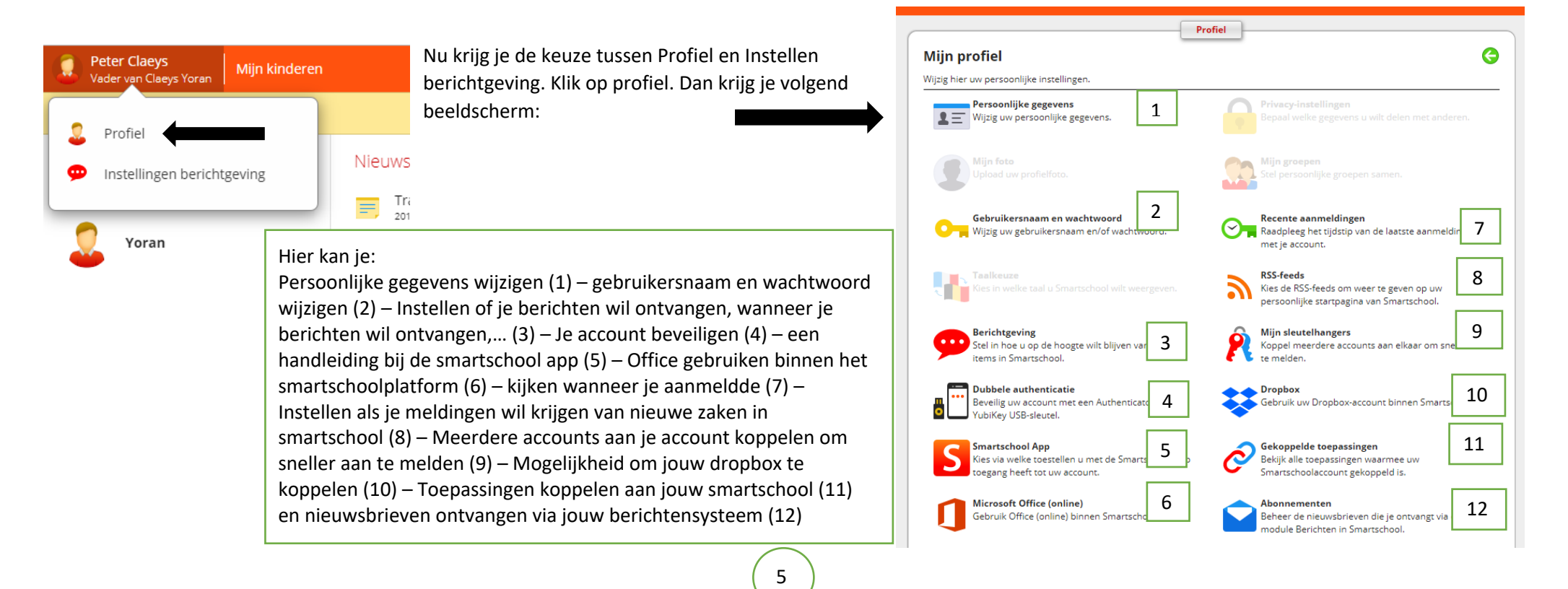

Klik je op "instellingen berichtgeving, dan krijg je hetzelfde beeld als bij item 3 (profiel): met enkele muisklikken stel je alles in.

△ donboscosdw.smartschool.be/Profile/Notify  $\leftarrow$  $\alpha$  $\Theta$ Peter Claeys Miin kinderen Start Ganaar Vakken Berichten Meldingen Vader van Claevs Yo Profiel **Berichtgeving** ⊝ Stel in hoe u op de hoogte wilt blijven van nieuwe items in Smartschool. Algemene instellingen Meldingen via de Smartschool App op iOS en Android Welke dag wil ik berichten ontvangen? De hele dag? Enkel Ik wil meldingen via de Smartschool App ontvangen op deze dagen: in de voormiddag, namiddag, avond??? Wil je nog eens √ Maandag √ Dinsdag √ Woensdag √ Donderdag √ Vrijdag √ Zaterdag √ Zondag berichten ontvangen als je actief bent op smartschool? **O** De hele dag Enkel tussen 08:00 en 17:00 Berichten, meldingen in de browser en e-mails blijft u altijd ontvangen. Er gaat geen informatie verloren. Deze zaken stel je hier gewoon in. **Beperk berichtgeving** Stuur geen meldingen via de Smartschool App en geen e-mails wanneer ik in Smartschool actief ben in de browser. E-mail Op welk e-mailadres wil ik de berichten E-mails worden verstuurd naar demuynckpeter@donboscosdw.be <a>>
Vijzig mijn e-mailadres O Voeg noreply@smartschoolmail.be toe aan uw adresboek om er zeker van te zijn dat u deze e-mails ontvangt. Controleer de krijgen? Hier instellen. instellingen voor ongewenste mails in uw e-mailprogramma als deze berichten niet toekomen. Meldingen ontvangen op mijn mobiele toestellen Als je de smartschoolapp gebruikt op je smartphone kan je ook instellen of je Er zijn geen mobiele toestellen beschikbaar. meldingen wil krijgen via de app. Items per module **9 S S = uitgeschakeld 9 S M** = ingeschakeld Melding in Melding in E-mail de browser Smartschool App Alles selecteren:  $\overline{\mathsf{S}}$  $\preceq$ ∲ **Berichten** œ  $\mathsf{s}$  $\checkmark$ Nieuw bericht ontvangen Hier kan je nog eens aanduiden van welke  $\odot$  $\overline{\mathsf{S}}$ l o Fotoalbum Nieuw fotoalbum beschikbaar  $\sim$ items je meldingen wil krijgen en via welke weg je die melding krijgt.  $\odot$  $\mathsf{S}$  $\leq$ Nieuwe dossierlijn ω **LVS**  $\odot$  $\mathsf{S}$  $\sim$ Dossierlijn werd gewijzigd  $\odot$ Nieuwsberichten Nieuw nieuwsbericht  $\overline{\mathsf{S}}$  $\lhd$ Y.  $\odot$  $\overline{\mathsf{S}}$  $\geq$ Nieuwe resultaten beschikbaar **Skore**  $\mathsf{S}$ Nieuw rapport beschikbaar  $\odot$  $\geq$ 

Als je klikt op "mijn kinderen" (1) krijg je een overzicht van de beschikbare info. Indien je meerdere kinderen hebt die het smartschoolplatform gebruiken op school, los van Don Bosco Sint-Denijs-Westrem, kan je ze ook aan je account toevoegen (2).  $\sqrt{2}$ 

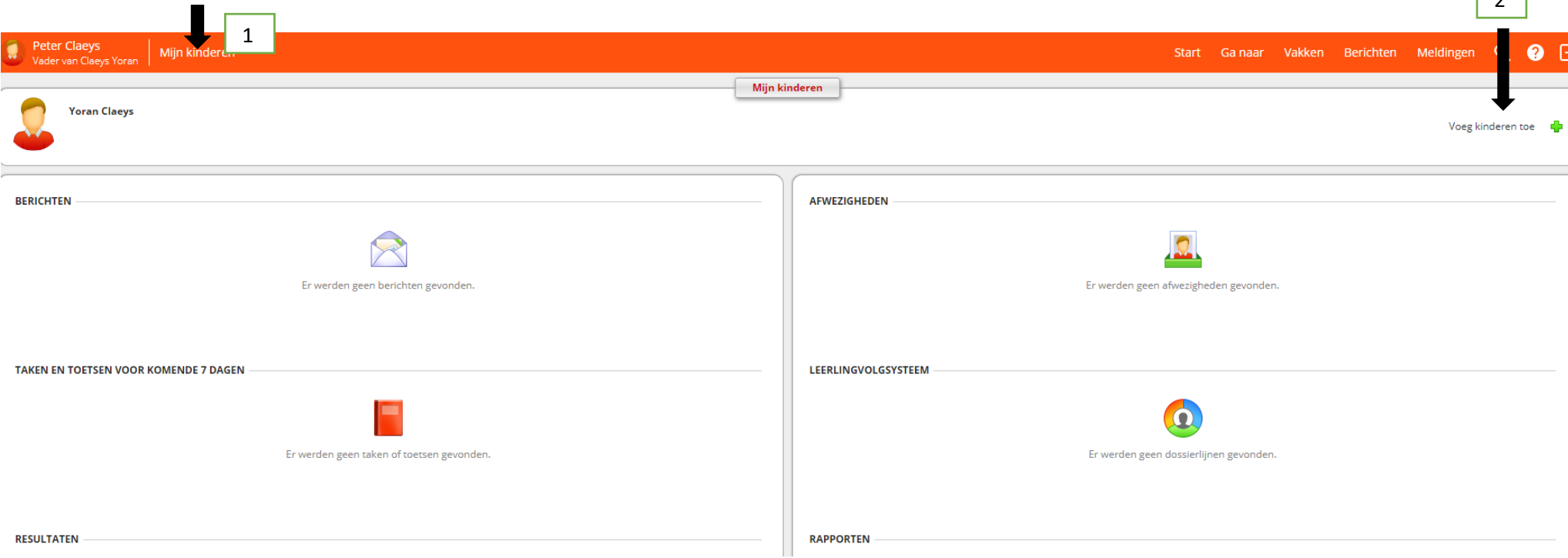

Nu kan je een tweede, derde kind aan de account toevoegen: vul de naam van het smartschoolplatform in, de gebruikersnaam van het kind in kwestie en het wachtwoord en klik op opslaan.

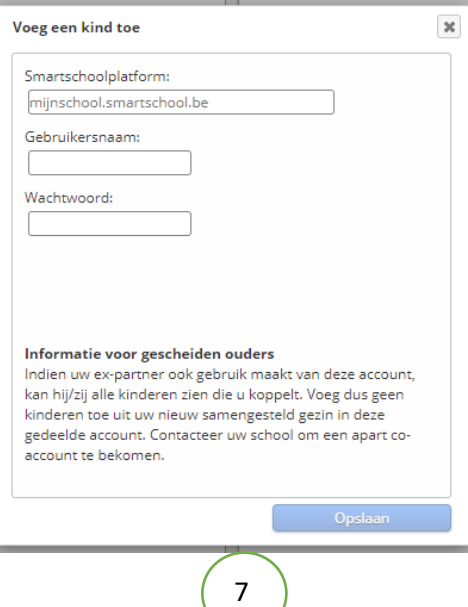

## 3 DE TAKENBALK

Wat staat er nog allemaal in de bovenbalk? We overlopen elk item: start (deze pagina), Ga naar (1), Vakken (2), Berichten (3), Meldingen (4), een vergrootglas (5), een vraagteken (6) en een symbool voor uitgang (7). Daarnaast zien we links "mijn vakken" (8), onder "mijn vakken" enkele links naar schoolwebsites (9), een kalender (10), onder de kalender een zoekmachine van de BIB waar alle mogelijk info te vinden is over (jeugd)boeken, krantenartikels, onderwerpen,… (11) en de contactinfo van de school. Last but not least heb je in het midden van de bladzijde een overzicht van het laatste schoolnieuws (13). 1 2 3 4 5 6 7

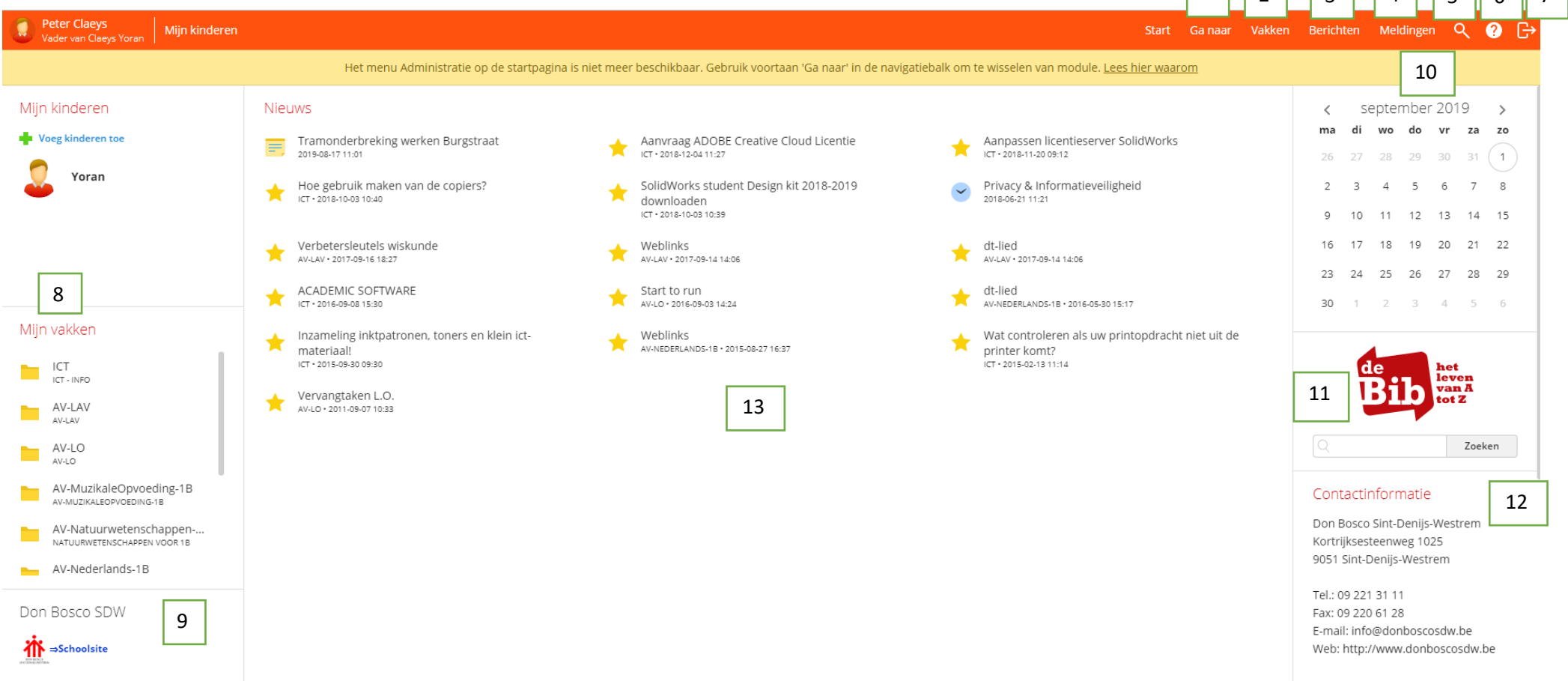

We zullen nu de items in de bovenbalk eens overlopen. Door op "START" te klikken of wanneer je je aanmeldt, krijg je de pagina hierboven te zien.

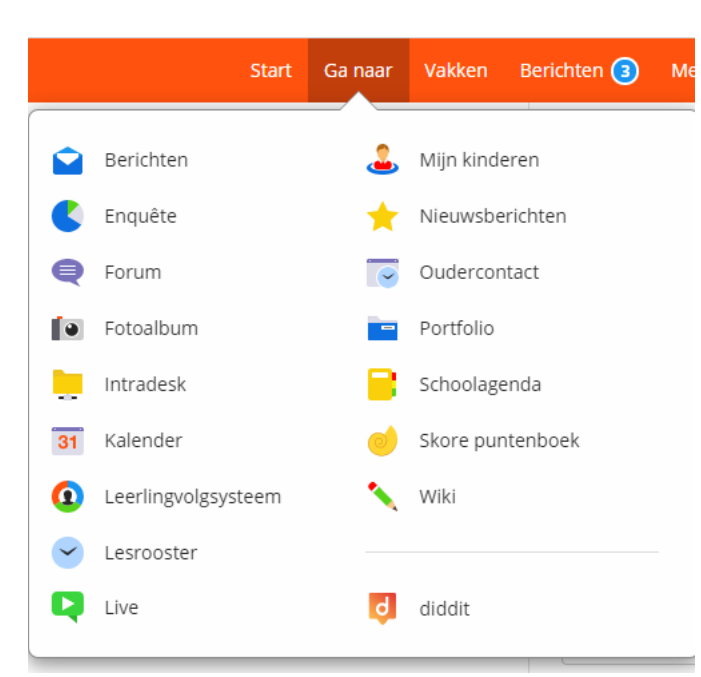

Klik op "**GA NAAR**". Dit menu verschijnt: je kan naar het **berichten**systeem (1) dat gebruikt wordt om te communiceren tussen ouders/leerlingen en school (leerkrachten, directieleden, graadcoördinatoren, technisch adviseurs van de afdelingen, leerlingenbegeleiders en ondersteunend personeel). Even verderop wordt hierover nog uitleg gegeven.

Soms bevraagt de school de leerlingen/ouders over een bepaald onderwerp. Dit vind je terug bij "**ENQUETE**".

Het "**FORUM**" is een plaats waar men zijn mening kwijt kan over schoolnieuws of vaknieuws. Deze module wordt weinig gebruikt.

In het "**FOTOALBUM**" komt er een beeldverslag van een uitstap, wedstrijd, werfbezoek,… Wordt weinig gebruikt omwille van het feit dat dit overgenomen wordt door onze facebookpagina.

**INTRADESK** bevat heel wat documenten die belangrijk zijn voor leerlingen en ouders.

**KALENDER** biedt de mogelijkheid aan leerling en ouder om zaken in een kalender te plaatsen en ze over te zetten naar Google kalender, smartphone, Outlook,…

In het **LEERLINGENVOLGSYSTEEM** kan je zien hoe je kind opgevolgd wordt.

**MIJN KINDEREN** biedt je een overzicht met info van je kinderen.

In **NIEUWSBERICHTEN** komen de laatste schoolweetjes.

Via **OUDERCONTACT** kan je een afspraak maken voor het oudercontact. Uiteraard wordt deze mogelijkheid pas geboden enkele dagen voordat het oudercontact doorgaat.

**PORTFOLIO** biedt aan leerlingen de kans om rond een bepaalde les, lesonderwerp een map aan te maken waar alles in verzameld wordt.

De klassieke papieren schoolagenda wordt vervangen door de digitale module **SCHOOLAGENDA.** Hierin vind je de lesonderwerpen, de geplande taken, lesoverhoringen, wat leerlingen moeten meebrengen, enz… Ben je ziek, dan kan je altijd zien wat je klasgenoten doen tijdens de les.

**SKORE PUNTENBOEK**: hier zien de leerlingen en ouders de resultaten van alle vormen van evaluatie (overhoring, taak, spreekbeurt, praktijkoefening,…) op het moment dat de betrokken leerkracht ze zichtbaar stelt.

9

**WIKI** biedt de leerling of groep leerlingen de mogelijkheid om een logboek bij te houden.

**DIDDIT**, **PELCKMANS**, **POLPO** en **SCOODLE** zijn digitale leerplatformen (b.v. extra oefeningen maken) die vaak verbonden zijn aan de uitgeverijen die de schoolboeken leveren. Verdere info verneemt de leerling van de vakleerkracht.

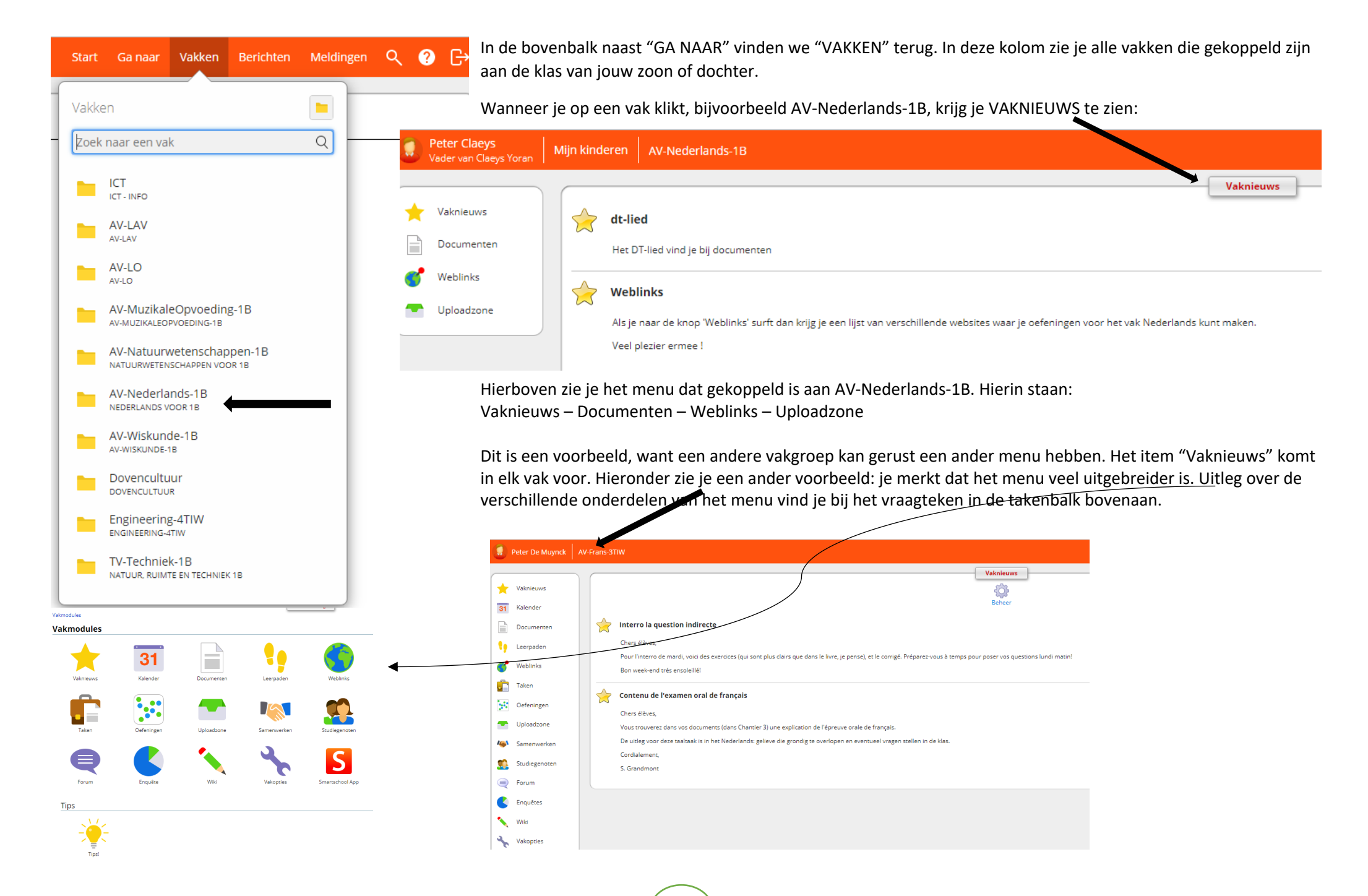

10

Naast VAKKEN, komen we bij een belangrijke module, namelijk "BERICHTEN". Via deze module zal er gecommuniceerd worden tussen de school en de leerling / ouders. Als je hierop klikt, krijg je het volgende te zien.

![](_page_10_Picture_1.jpeg)

![](_page_10_Picture_90.jpeg)

Hiernaast zie je een voorbeeld van een ingevulde berichtenpagina.

![](_page_11_Picture_0.jpeg)

Het VERGROOTGLAS geeft je de kans om zaken binnen smartschool op te zoeken. Je kan een woord of zoekterm intikken en de module aanduiden waarin je wil zoeken.

Naast BERICHTEN in de bovenbalk zie je "MELDINGEN". Hier kan je zien welke meldingen er allemaal geplaatst werden. Dat kunnen berichten zijn, schoolnieuws, vaknieuws, enz…

Je kan die module aan/uit zetten, je instellingen wijzigen (zie INSTELLINGEN BERICHTGEVING) Je kan ook ALLES WISSEN.

![](_page_11_Picture_36.jpeg)

Naast het VERGROOTGLAS, zie je een VRAAGTEKEN. Als je daarop klikt, krijg je van smartschool een uitgebreide handleiding van alle modules die ze aanbieden. Mocht deze verkorte handleiding niet duidelijk genoeg zijn, kan je daar alle info halen.

Interessant zijn zeker de filmpjes die je bij bepaalde modules te zien krijgt.

![](_page_12_Picture_2.jpeg)

Tot slot heb je volgend icoon van uitgang. Als je daarop klikt, log je uit bij smartschool.

![](_page_12_Picture_5.jpeg)

SMARTSCHOOL levert ook een APP die je kan downloaden door naar de website van smartschool te surfen: http://www.smartschool.be/apps/app/ of door op **het icoontje** te klikken op de startpagina:

**We hopen dat deze verkorte handleiding jullie vooruitgeholpen heeft. Mochten jullie een opmerking hebben over dit document, stuur dan gerust een bericht naar Peter De Muynck, pedagogisch directeur van de school. Ik wens iedereen een fijn schooljaar toe!**

祢 **DON BOSCO**<br>SINT-DENIJS-WESTREM

**G** Aanmelden met G Suite Aanmelden met Office 365

emuvncknete